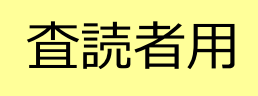

ScholarOne Manuscripts

# 操作マニュアル

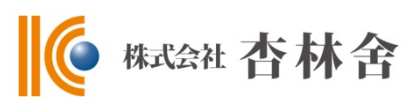

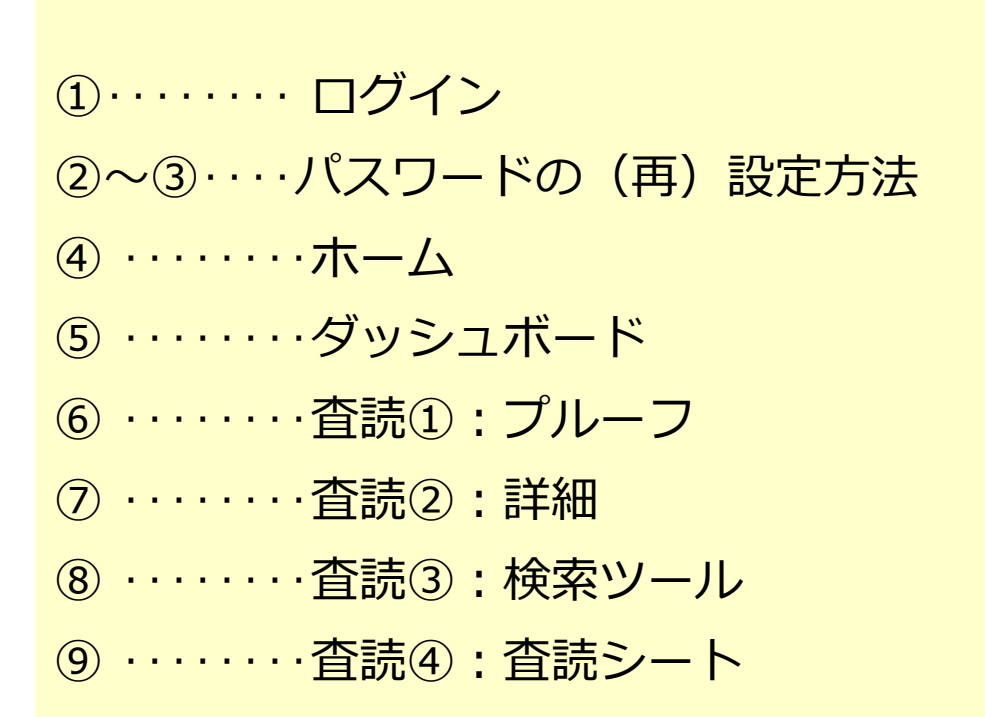

本マニュアルは標準的な仕様にもとづいて作成されておりますので、 ジャーナルによって仕様が異なることがございます。

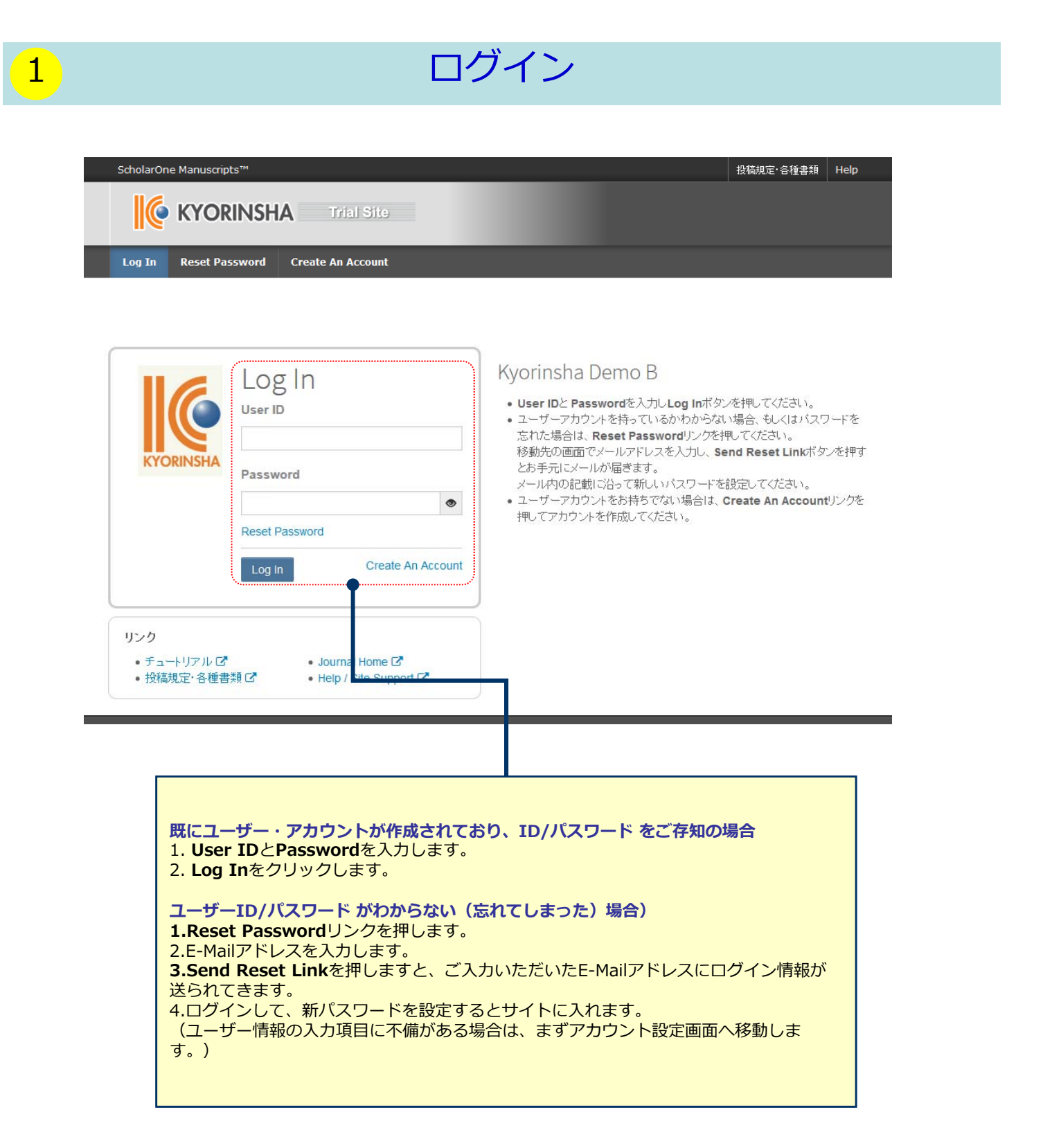

> ログイン画面のReset Passwordリンクを押した後、テキスト欄にE-Mailアドレスを入力し、 **Send Reset Link**ボタンを押します。

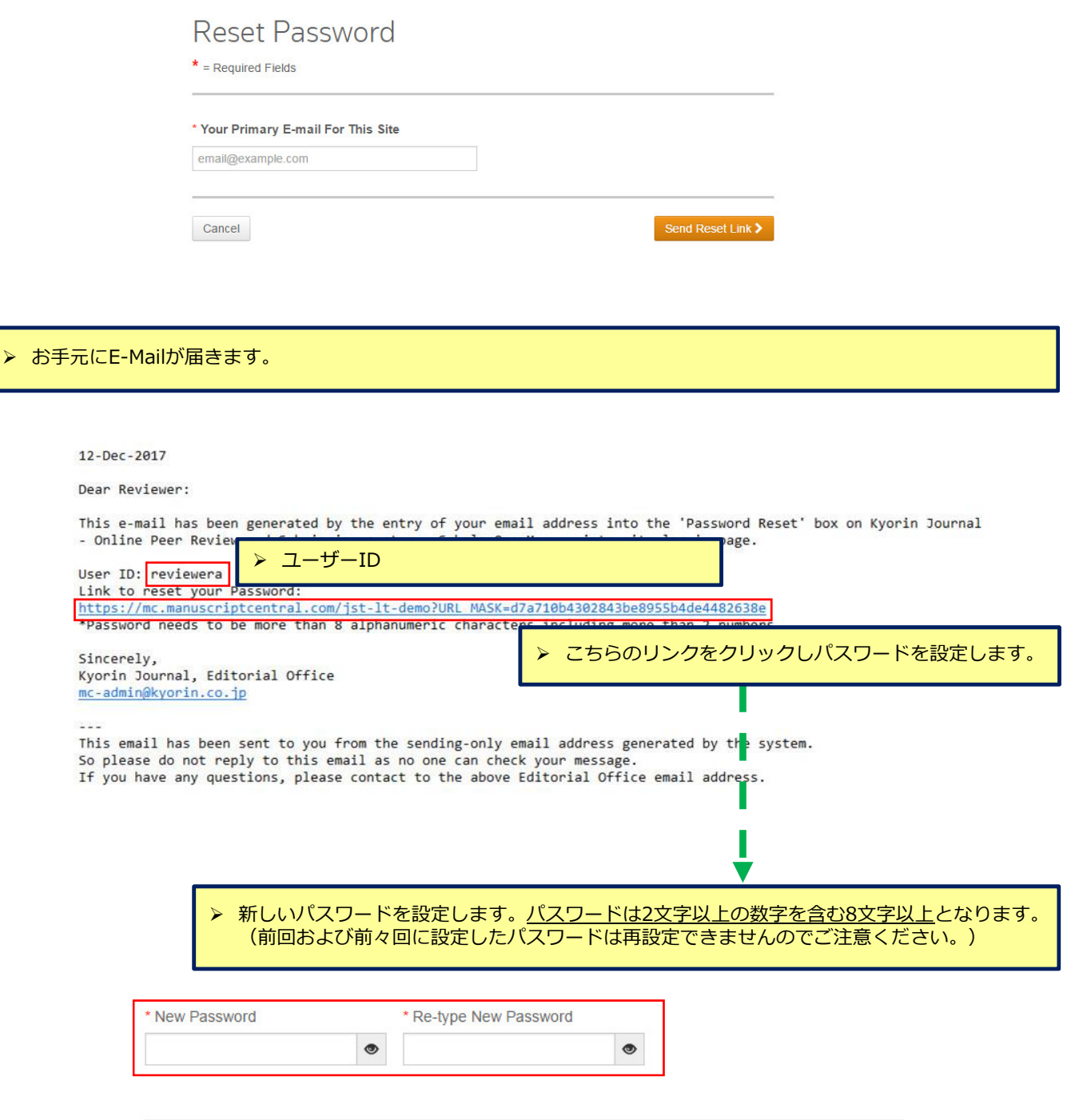

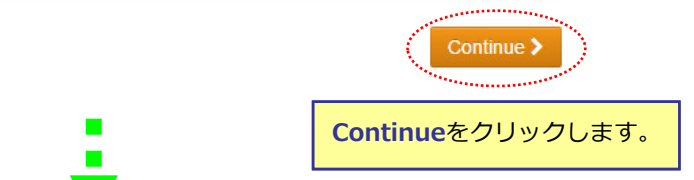

## 3 パスワードの (再) 設定方法 2

▶必須のアカウント情報が未入力の場合、次の画面が表示されます。 **Continue to Profile**をクリックしてアカウント情報の編集画⾯へ進みます。 ▶3つの画面をそれぞれ確認し、アカウント情報を更新します。 ▶※GDPR施行のため、 2018年5月25日以降に初めてログインした際には必ず表示されます。 Your Profile Needs to be Updated The following profile item(s) need to be updated before you can access the site: • Keywords needs more selections for Kyorinsha Demo A Continue to Profile >  $\bigodot^{\text{E-Mail}}_{\text{Name}}$ Next X Cancel Address  $\sqrt{\frac{E-Mail}{Name}}$ User ID 8 <sup>Address</sup>  $\begin{array}{c}\n\frac{1}{3} \frac{\text{User ID}}{\text{B}} \\
\frac{8}{\text{Password}}\n\end{array}$ E-Mail / ◀ Previous √ Finish X Cancel Address **User ID / Password** Prin 3 <u>User ID &</u> Primary E-Ma reg User ID: editora Col Primary Password: Change Password st: 入力が必須の項目には「req」アイコンが表示 Secor Secondary E-M **Kevwords** されています。Secondary Search on this list: Case sensitive Search Neuroscience req Nerve anatomy  $\boxed{\times}$  Clear Nerve anatomy New multidisciplinary fields req New multidisciplinary fields  $\boxed{\times}$  Clear  $[\times]$  Clear  $\boxed{+}$  Add  $\boxed{\times}$  Clear  $[\overline{x}]$  Clear **Unavailable Dates** If you are planning on being unavailable for a period of time, enter the dates in the boxes below. From:  $\boxed{\circ}$ To:  $\boxed{\circ}$ Signature. The journal can choose to use the text you enter in this field in e-mail correspondence. **Privacy Acknowledgement** プライバシーポリシーをご確認後、ご同意い To ensure you are properly informed of your priv ただける場合はチェックをお入れください。 and acknowledge the relevant privacy policies link {ご同意頂けない場合はシステムをご利用いただ くことができません。 Clarivate Analytics - ScholarOne Privacy Notice D req **Nes, I have read and now acknowledge the linked privacy policies.** No, remove my account\* You cannot be automatically removed at this time. Please contact the journal at  $\underline{\text{mc}}$ <br>admin@kyorin.co.jp for assistance. You must be unassigned from manuscripts, your roles must be<br>expired, and possibly more. ◀ Previous √ Finish X Cancel

完了 (Finish) ボタンを押して更新を完了します。

### 4 ホーム

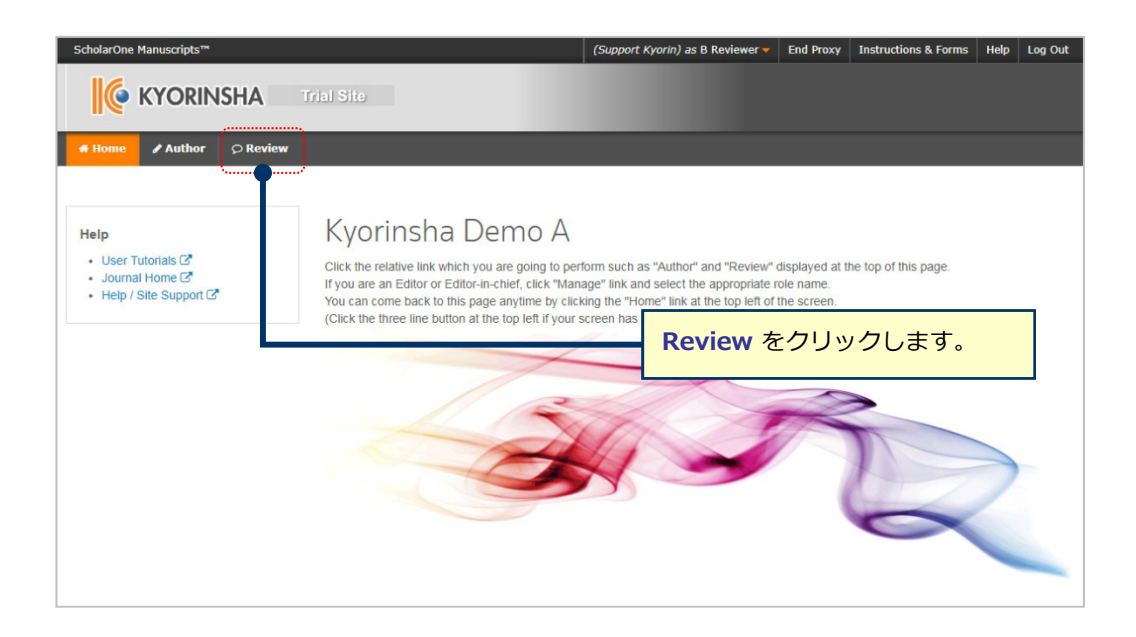

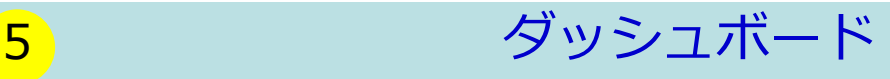

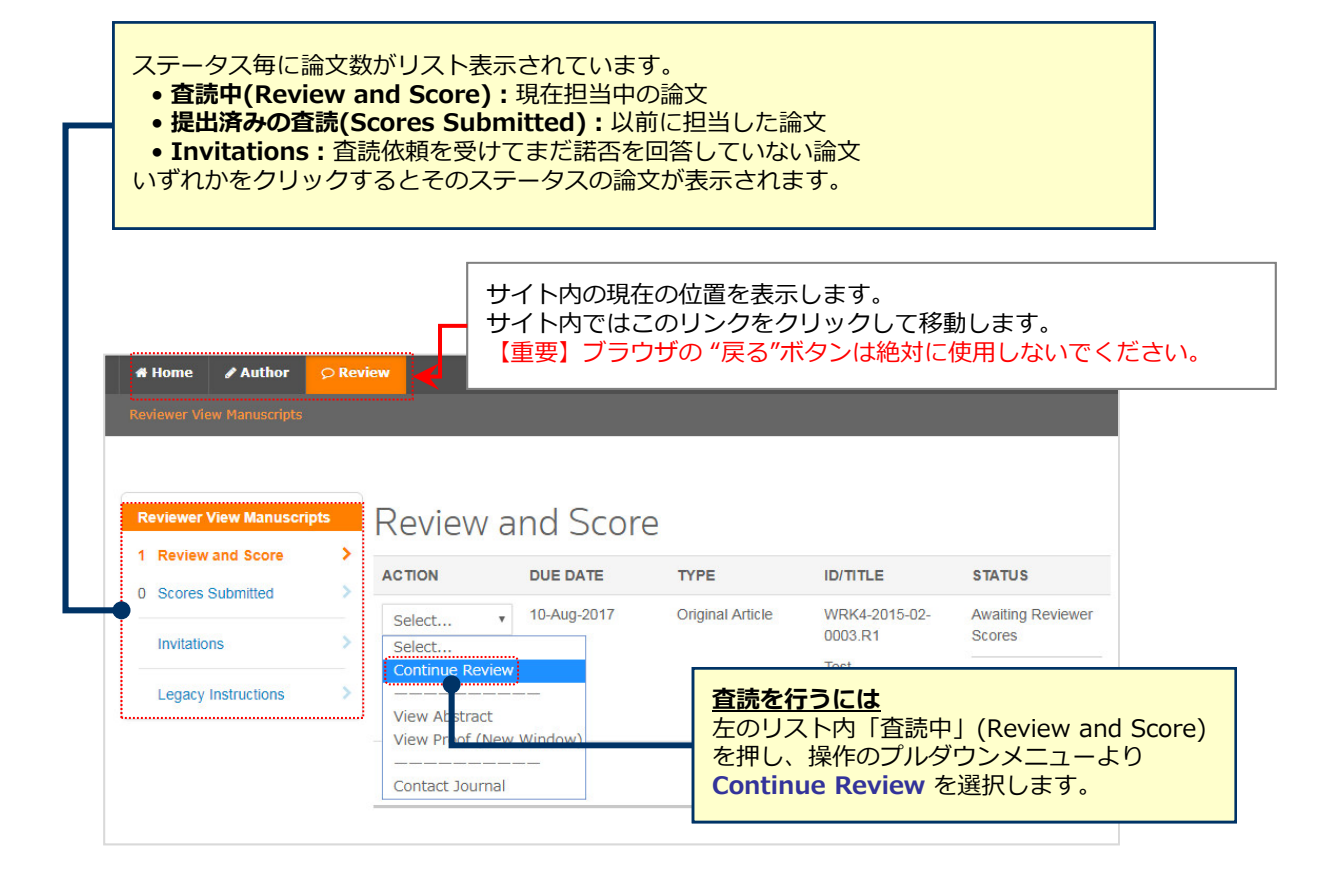

## 6 **査読 ①**: プルーフ(Proof)

 $\overline{\Gamma}$ 

こちらのリンクより各画⾯に移動します。 ※補足ファイルがある場合は「ファイル」(Files)に数字が表示されます。

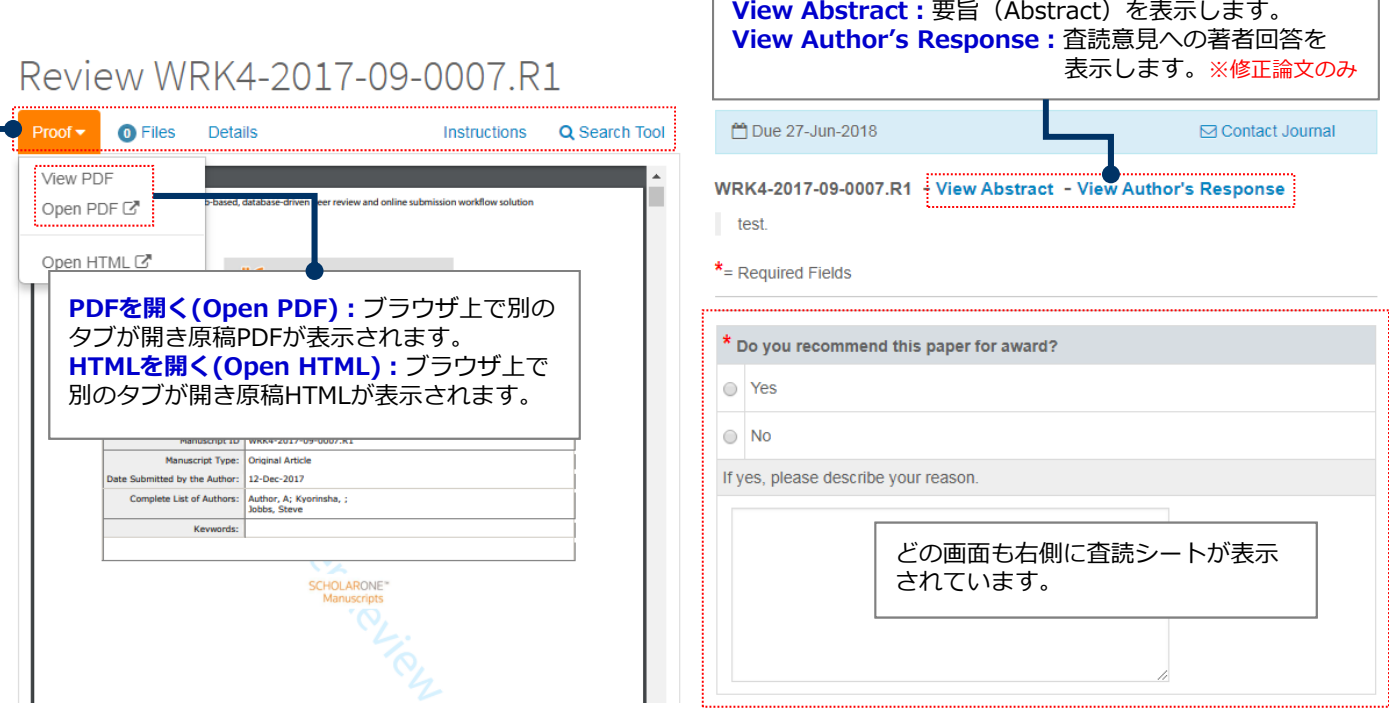

#### **ブラウザ上でファイルを開かない設定にしている場合︓**

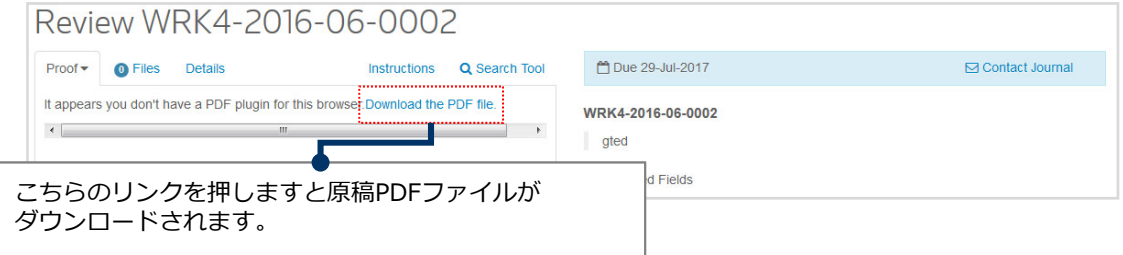

#### **Internet Explorerをご使用の場合:**

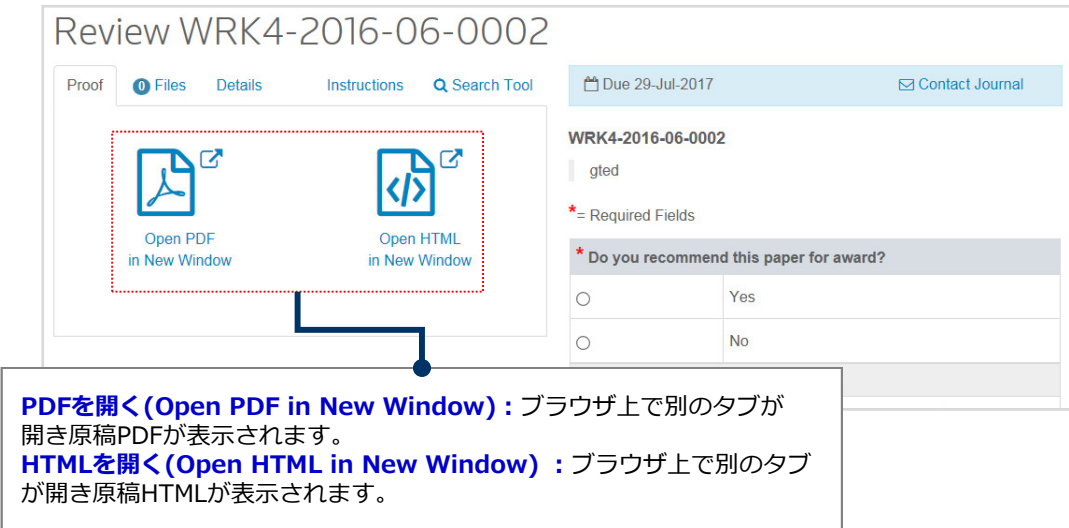

#### 論⽂に関する概要が記載されています。

修正原稿では下の**修正履歴欄(Version History)**で前回の査読内容や査読意⾒への著者 回答などを確認できます。

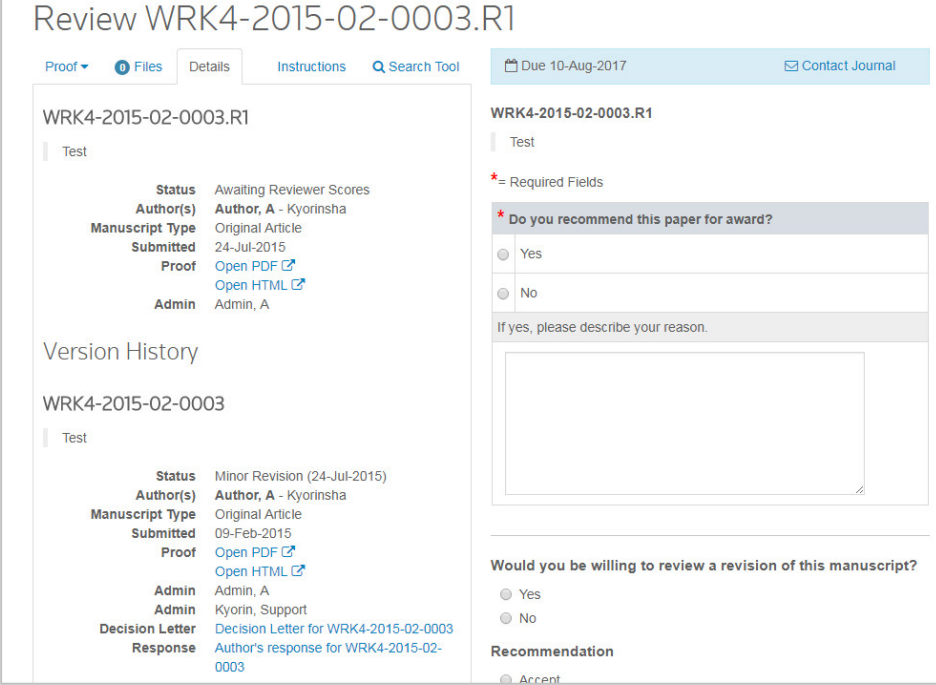

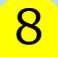

### 8 **8 査読 ③:検索ツール(Search Tool)**

論文のタイトル、キーワード、著者情報を使用して外部エンジンで 検索することができます。

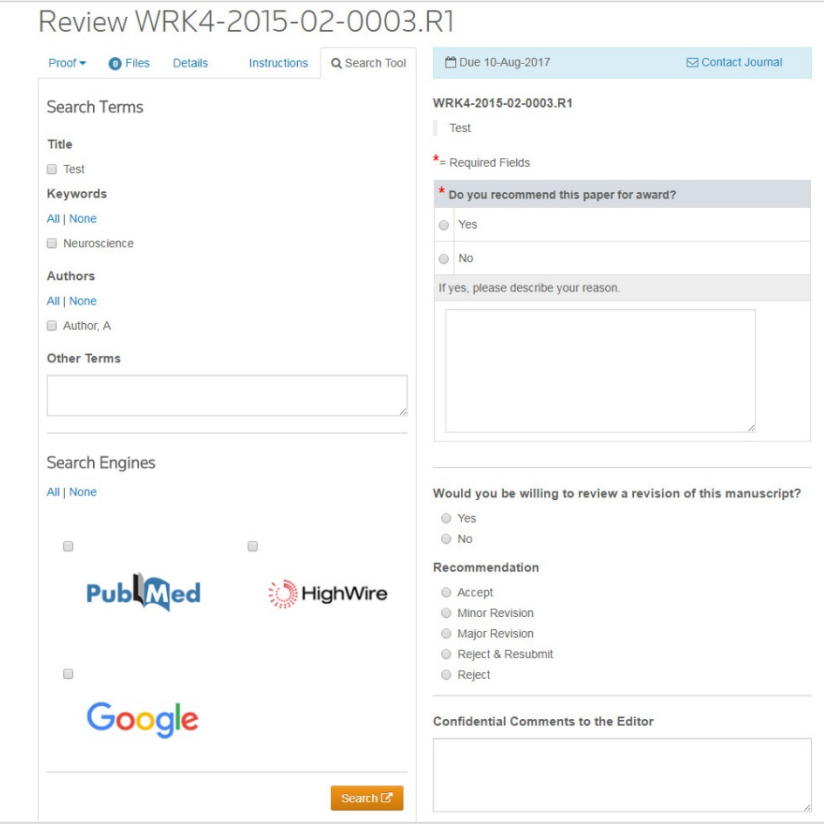

査読シートは各画⾯の右側に常に表⽰されています。

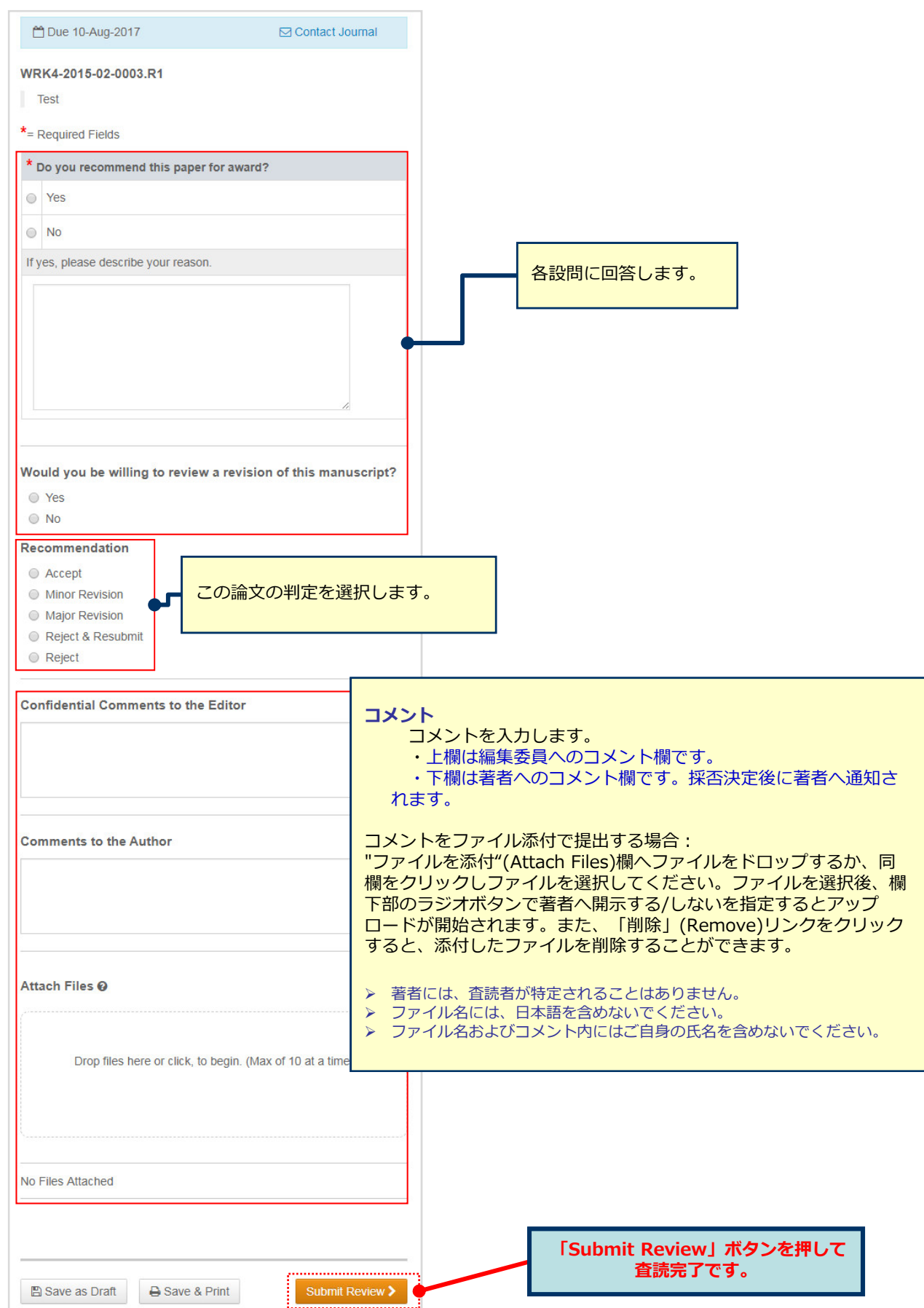